# **MARLEY**

## HC-Bewässerungscomputer Bedienungsanleitung

## HC Support

Vielen Dank, dass Sie sich für das Hunter HC-Steuergerät entschieden haben. In dieser Anleitung werden wir Ihnen erklären, was Sie bei der Installation und Konfiguration des HC-Steuergeräts beachten müssen und wie Sie es mit dem W-LAN verbinden können. Wenn Sie Support für die Hydrawise™ Cloud Software oder Hilfe mit Ihrem Hydrawise Konto benötigen, dann besuchen Sie hunter.direct/hchelp.

Im Lieferumfang Ihres Steuergeräts ist folgendes enthalten:

- Ein Hunter W-LAN Steuergerät
- 24V AC Transformator
- 2x Schrauben und Dübel für die Wandmontage

## Installation

#### Installation des HC-Steuergeräts

Das HC kann nur im Innenbereich eingesetzt werden. Der gewählte Standort muss über eine W-LAN-Abdeckung verfügen. Die W-LAN-Abdeckung können Sie ganz einfach über Ihr Smartphone testen. Wir empfehlen eine Signalstärke von 2 oder 3 Balken. Sie können die W-LAN-Verbindung aber auch über das HC direkt testen (die Signalstärke wird angezeigt, wenn Sie ein drahtloses Netzwerk auswählen).

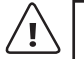

HINWEIS:

Das HC-Steuergerät ist ein Innenmodell und weder wasser- noch wetterfest. Aus diesem Grund sollte es nur im Innenbereich oder an einem geschützten Ort montiert werden.

Verbinden Sie den Transformator nicht mit der Stromquelle, bis das Steuergerät montiert und alle Kabel verbunden sind.

## Kabeleingang

Das Steuergerät verfügt über zwei Kabeleingangsoptionen – über die Rückseite der Abdeckung oder über einen Kabelkanal an der Unterseite des Steuergeräts.

#### Eingang über die Rückseite des Steuergeräts

Verwenden Sie ein scharfes Messer und öffnen Sie die zwei Ausschnitte auf der Rückseite des Steuergeräts wie in dem Diagramm mit **D** gekennzeichnet.

#### Eingang über 3/4 Zoll Kabelkanal

Verwenden Sie ein scharfes Messer und schneiden Sie entlang der halbrunden Linie des Steuergeräts wie in dem Diagramm mit gekennzeichnet. Schneiden Sie entlang der entsprechenden Linie auf der blauen Abdeckung der Verkabelung.

In beiden Fällen sollten die Kanten sauber entgratet werden.

### Montage des Steuergeräts

- 1. Verwenden Sie einen Bohrer mit einem Durchmesser von 5 mm und bohren Sie ein Loch mit 25 mm Tiefe.
- 2. Fügen Sie den beiliegenden Kunststoffdübel ein.
- 3. Drehen Sie die mitgelieferte Schraube in den Dübel ein, lassen Sie den Schraubenkopf aber ca. 4 mm überstehen.
- 4. Schieben Sie das Gehäuse des Steuergeräts über den Schraubenkopf.
- 5. Markieren Sie den zweiten Montagepunkt (siehe im Diagramm), entfernen Sie das Steuergerät, bohren Sie ein Loch, fügen Sie einen Kunststoffdübel ein, schieben Sie das Gehäuse des Steuergeräts über den ersten Schraubenkopf und schrauben Sie ihn fest.

<sup>P</sup>ROF<sup>I</sup>

Bitte berücksichtigen Sie, dass je nach Untergrund ggf. andere Dübel und Schrauben notwendig sind.

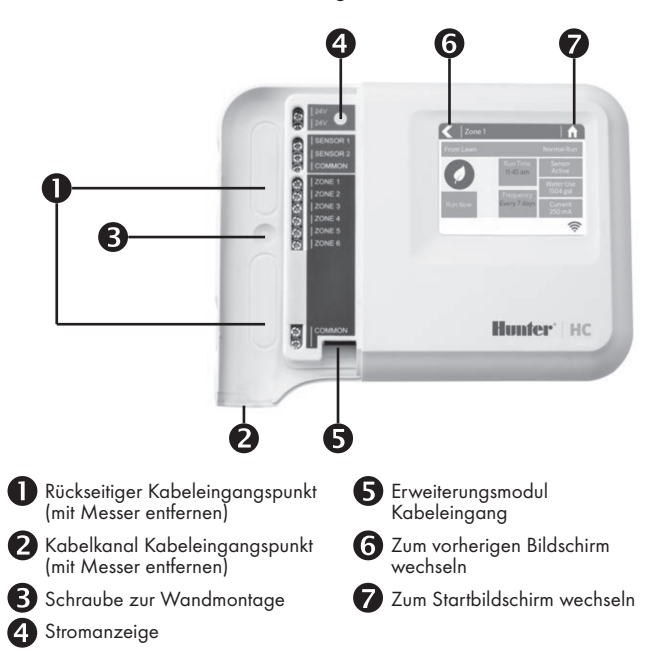

## Verbindung mit einem W-LAN Netzwerk

Wenn Sie das Steuergerät zum ersten Mal einschalten, wird ein Assistent gestartet, der Ihr Steuergerät mit Ihrem Heimnetzwerk verbindet.

#### Den Assistenten verwenden

1. Wählen Sie Ihr Heimnetzwerk aus der Liste im Display des Steuergeräts und drücken Sie auf die Taste "Confirm" (Bestätigen).

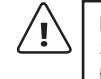

## HINWEIS:

- Sollte Ihr Netzwerk nicht in der Liste aufgeführt sein, dann überprüfen Sie, ob sich das Gerät innerhalb der Netz-Reichweite befindet.
- 2. Geben Sie Ihr Kennwort ein und drücken Sie auf die Taste "OK" auf dem Tastenfeld.

#### HINWEIS:

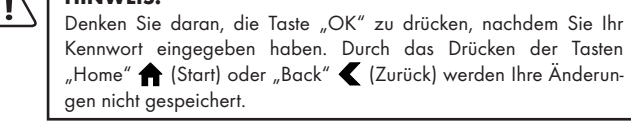

Wenn Sie den Bewässerungscomputer mit Ihrem Heimnetzwerk verbunden haben, blinkt das W-LAN-Symbol unten rechts auf dem Display des Steuergeräts auf. Der Verbindungsaufbau dauert ca. 30 Sekunden. Ist die Verbindung erfolgreich hergestellt, hört das W-LAN-Symbol auf zu blinken und leuchtet konstant.

## Verbindung von Transformator & Magnetventilen

Ihr Steuergerät verfügt über 6 Zonen. Es gibt drei COMMON (gemeinsame) Verdrahtungspunkte – von diesen kann ein beliebiger oder alle zusammen verwendet werden. Sehen Sie sich das nachfolgende Diagramm an, wenn Sie die Magnetventile an das Steuergerät anschließen.

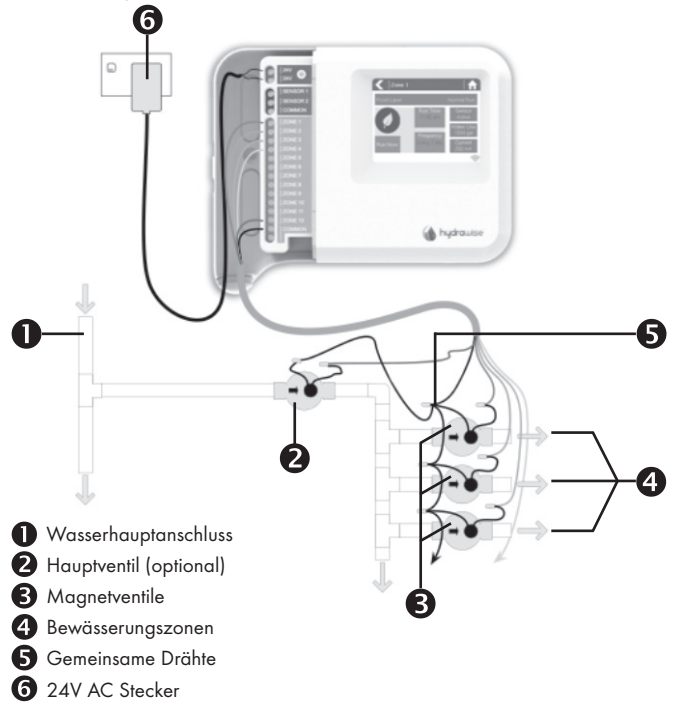

## Verbindung des Transformators

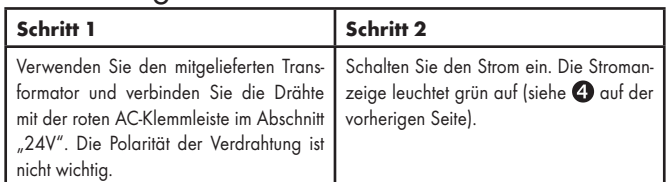

## Verdrahtung der Magnetventile

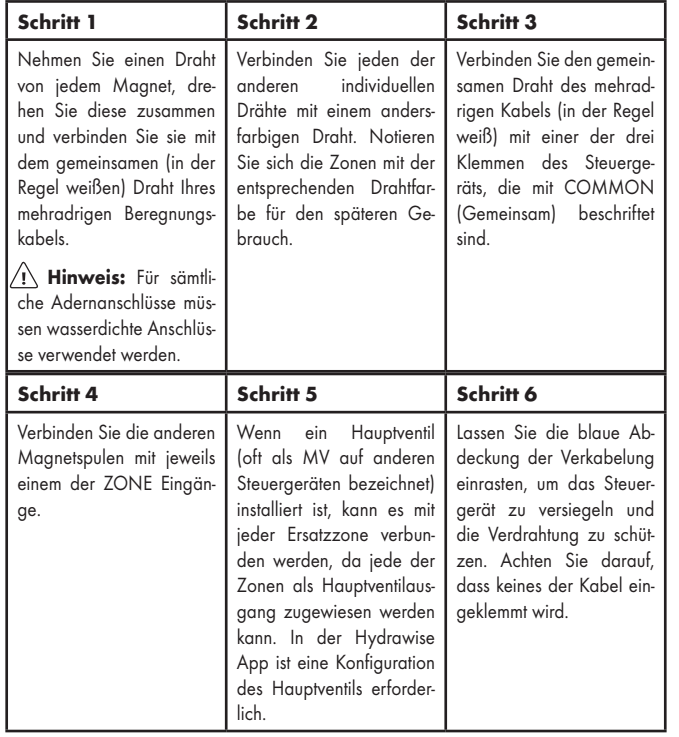

## Konfiguration der Hydrawise App

Um das HC-Steuergerät mit der Hydrawise App zu verbinden, befolgen Sie die folgenden Schritte und anschließend die Anweisungen auf dem Display.

#### Online-Registrierung eines Kontos

1. Wenn Sie noch über kein Konto verfügen, dann sollten Sie sich eines auf der Hydrawise Website anlegen. Gehen Sie hierfür auf www.hydrawise.com und registrieren Sie Ihr Konto.

#### Anmeldung

2. Melden Sie sich an Ihrem Konto an. Wenn Sie sich das erste Mal anmelden, hilft Ihnen ein Setup-Assistent bei der erstmaligen Konfiguration Ihres Steuergeräts.

Wünschen Sie weitere hilfreiche Informationen zu Ihrem Produkt? Wenden Sie sich an unsere technische Hotline unter 05031/53-300 oder per E-Mail an service@marley.de.

Detaillierte Informationen finden Sie auch auf www.marley.de oder http://hunter.direct/hchelp.

Die entsprechenden EU-Konformitätserklärungen finden Sie auf www.marley.de.

#### Kanadische FCC-Erklärung

Dieses Gerät stimmt mit den Industry Canada lizenzfreien RSS Standards überein. Der Betrieb unterliegt den folgenden zwei Voraussetzungen: (1) dieses Gerät darf keine Störungen verursachen, und (2) dieses Gerät muss Störungen hinnehmen, auch solche Störungen, die unerwünschte Betriebszustände verursachen können.

Le présent appareil est conforme aux CNR d'Industrie Canada applicables aux appareils radio exempts de licence. L'exploitation est autorisée aux deux conditions suivantes: (1) l'appareil ne doit pas produire de brouillage, et (2) l'utilisateur de l'appareil doit accepter tout brouillage radioélectrique subi, même si le brouillage est susceptible d'en compromettre le fonctionnement.

#### US FCC-Erklärung

Dieses Gerät wurde geprüft und hält die Grenzwerte für digitale Geräte der Klasse B entsprechend Teil 15 der FCC-Vorschriften ein. Diese Grenzwerte bieten einen ausreichenden Schutz gegen Funkstörungen bei Installation in Wohnbereichen. Das Gerät erzeugt und verwendet hochfrequente Schwingungen und kann sie ausstrahlen. Wenn es nicht gemäß den Anweisungen des Herstellers installiert und betrieben wird, können Störungen bei Funkübertragungen auftreten. In Ausnahmefällen können bestimmte Installationen aber dennoch Störungen verursachen. Falls dieses Gerät Radio- oder TV-Störstrahlungen verursacht, was durch Aus- und Einschalten des Geräts festgestellt werden kann, so kann der Benutzer versuchen, die Störung durch die folgenden Maßnahmen zu beheben:

- Richten Sie die Empfangsantenne neu aus oder platzieren Sie sie an einer anderen Stelle.
- Erhöhen Sie den Abstand zwischen dem Gerät und dem Empfänger.
- Schließen Sie das Gerät an eine Steckdose an, die mit einem anderen Stromkreis verbunden ist als die, an die der Empfänger angeschlossen ist.
- Bitten Sie Ihren Händler oder einen erfahrenen Radio- oder Fernsehtechniker um Hilfe.

Um den Anforderungen der FCC RF Strahlenbelastungsrichtlinien für mobile und Basisstationen zu entsprechen, ist ein Trennungsabstand von 20 cm oder mehr während des Betriebs zwischen der Antenne des Geräts und Personen einzuhalten. Um die Einhaltung zu gewährleisten, ist der Betrieb bei einem geringeren Trennungsabstand nicht empfohlen. Die für diesen Sender verwendeten Antennen dürfen nicht nebeneinander liegen oder zusammen mit anderen Antennen oder Sendern betrieben werden.

Inverkehrbringer: Marley Deutschland GmbH • Adolf-Oesterheld-Str. 28 • D-31515 Wunstorf • www.marley.de Heruntergeladen von **[manualslib.de](http://manualslib.de/)** Handbücher-Suchmachiene